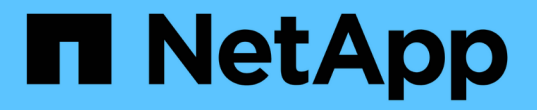

### ハードウェアの設置のトラブルシューティング StorageGRID 11.5

NetApp April 11, 2024

This PDF was generated from https://docs.netapp.com/ja-jp/storagegrid-115/sg100-1000/viewing-bootup-codes-for-appliance-sg100-and-sg1000.html on April 11, 2024. Always check docs.netapp.com for the latest.

# 目次

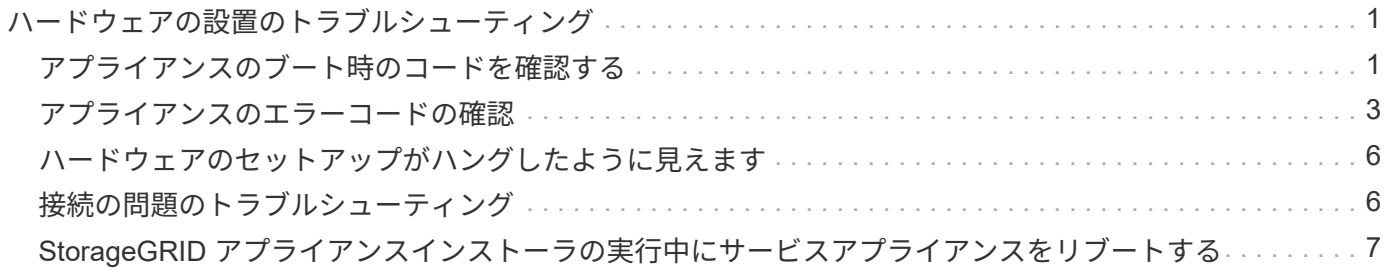

## <span id="page-2-0"></span>ハードウェアの設置のトラブルシューティング

設置作業で問題が発生した場合は、ハードウェアのセットアップや接続の問題に関する トラブルシューティング情報を確認すると役立つことがあります。

#### 関連情報

["](#page-7-0)[ハードウェアのセットアップがハングしたように見えます](#page-7-0)["](#page-7-0)

["](#page-7-1)[接続の問題のトラブルシューティング](#page-7-1)["](#page-7-1)

### <span id="page-2-1"></span>アプライアンスのブート時のコードを確認する

アプライアンスに電源を投入すると、 BMC に一連のブート時コードが記録されま す。BMC 管理ポートに接続されているグラフィカルコンソールでこれらのコードを確認 できます。

必要なもの

- BMC ダッシュボードへのアクセス方法を確認しておく必要があります。
- Kernel-based Virtual Machine(KVM)を使用する場合は、KVMアプリケーションの導入および使用経験 が必要です。
- Serial-Over-LAN ( SOL )を使用する場合は、 IPMI SOL コンソールアプリケーションの使用経験が必要 です。

手順

1. アプライアンスコントローラのブート時のコードを確認するための方法を選択し、必要な機器を揃えま す。

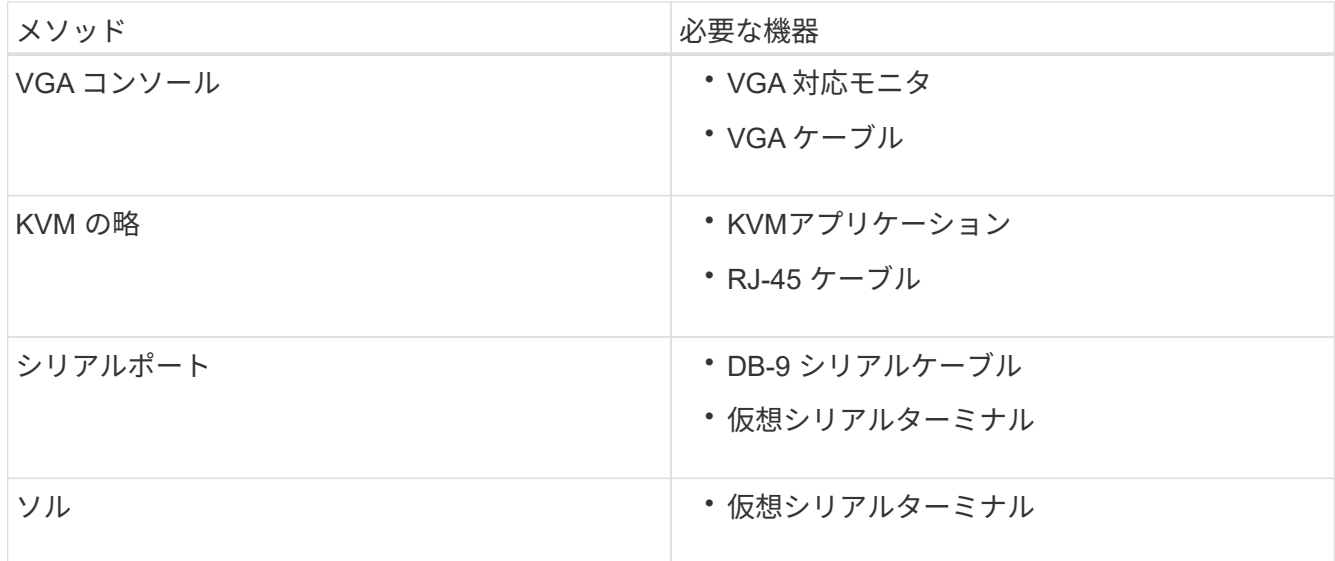

2. VGA コンソールを使用する場合は、次の手順を実行します。

a. VGA 対応モニタをアプライアンス背面の VGA ポートに接続します。

b. モニタに表示されるコードを確認します。

- 3. BMC KVM を使用する場合は、次の手順を実行します。
	- a. BMC 管理ポートに接続し、 BMC の Web インターフェイスにログインします。
	- b. 「 \* リモートコントロール \* 」を選択します。
	- c. KVM を起動します。
	- d. 仮想モニタのコードを確認します。
- 4. シリアルポートと端末を使用している場合は、次の手順を実行します。
	- a. アプライアンス背面の DB-9 シリアルポートに接続します。
	- b. 設定を使用します 115200 8-N-1。
	- c. シリアルターミナルに印刷されているコードを確認します。
- 5. SOL を使用する場合は、次の手順を実行します。
	- a. BMC の IP アドレスとログインクレデンシャルを使用して IPMI SOL に接続します。

ipmitool -I lanplus -H 10.224.3.91 -U root -P calvin sol activate

- b. 仮想シリアルターミナルのコードを確認します。
- 6. 次の表を使用して、アプライアンスのコードを確認します。

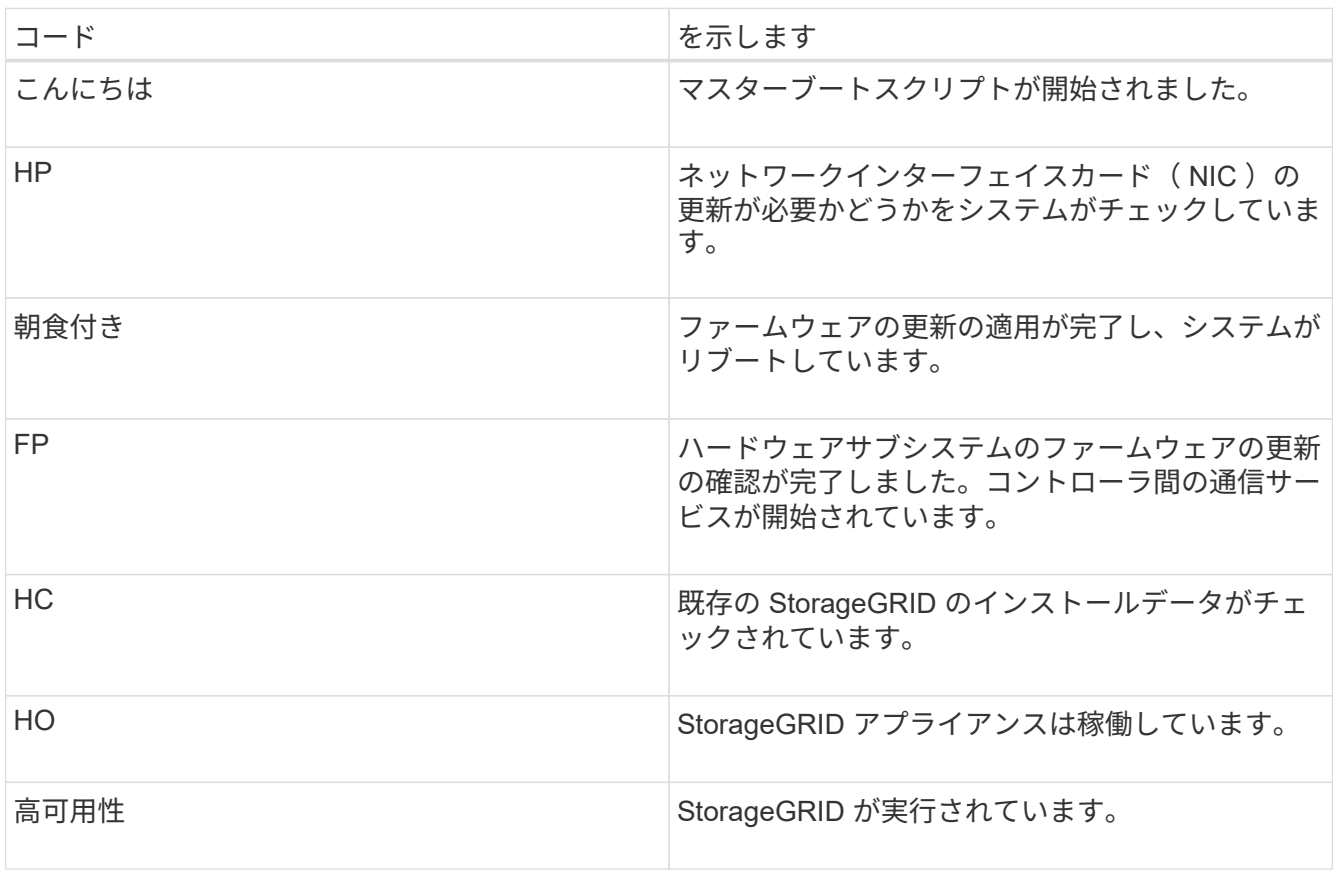

#### 関連情報

["BMC](https://docs.netapp.com/ja-jp/storagegrid-115/sg100-1000/accessing-bmc-interface-sg1000.html)[インターフェイスへのアクセス](https://docs.netapp.com/ja-jp/storagegrid-115/sg100-1000/accessing-bmc-interface-sg1000.html)["](https://docs.netapp.com/ja-jp/storagegrid-115/sg100-1000/accessing-bmc-interface-sg1000.html)

### <span id="page-4-0"></span>アプライアンスのエラーコードの確認

アプライアンスのブート時にハードウェアエラーが発生すると、 BMC にエラーコード が記録されます。必要に応じて BMC インターフェイスを使用してこれらのエラーコー ドを確認し、テクニカルサポートと協力して問題 を解決できます。

必要なもの

• BMC ダッシュボードへのアクセス方法を確認しておく必要があります。

手順

1. BMC ダッシュボードで、 \* BIOS POST Code \* を選択します。

2. 現在のコードと前のコードについて表示された情報を確認します。

次のいずれかのエラーコードが表示された場合は、テクニカルサポートに連絡して問題 を解決してくださ  $U<sub>o</sub>$ 

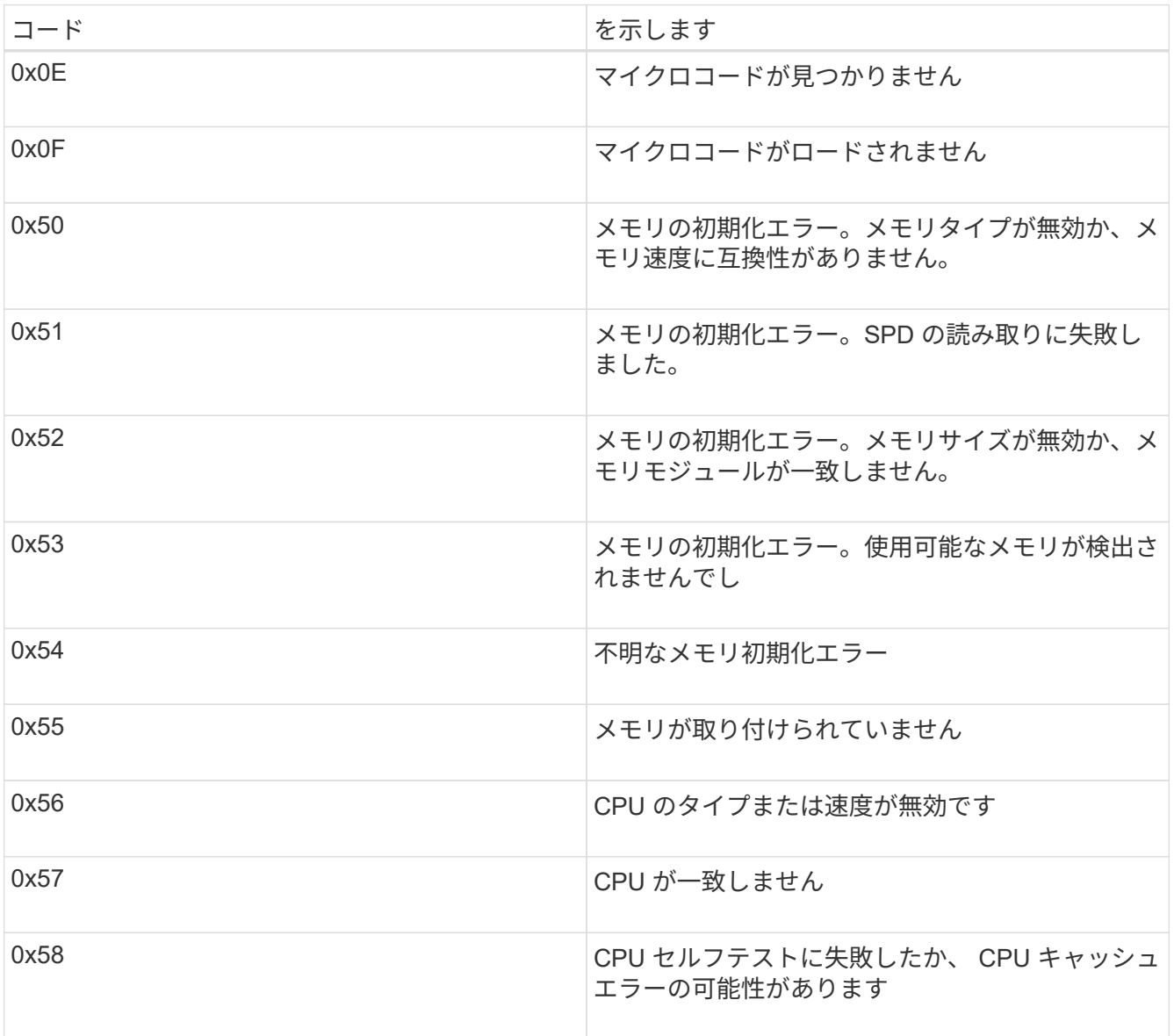

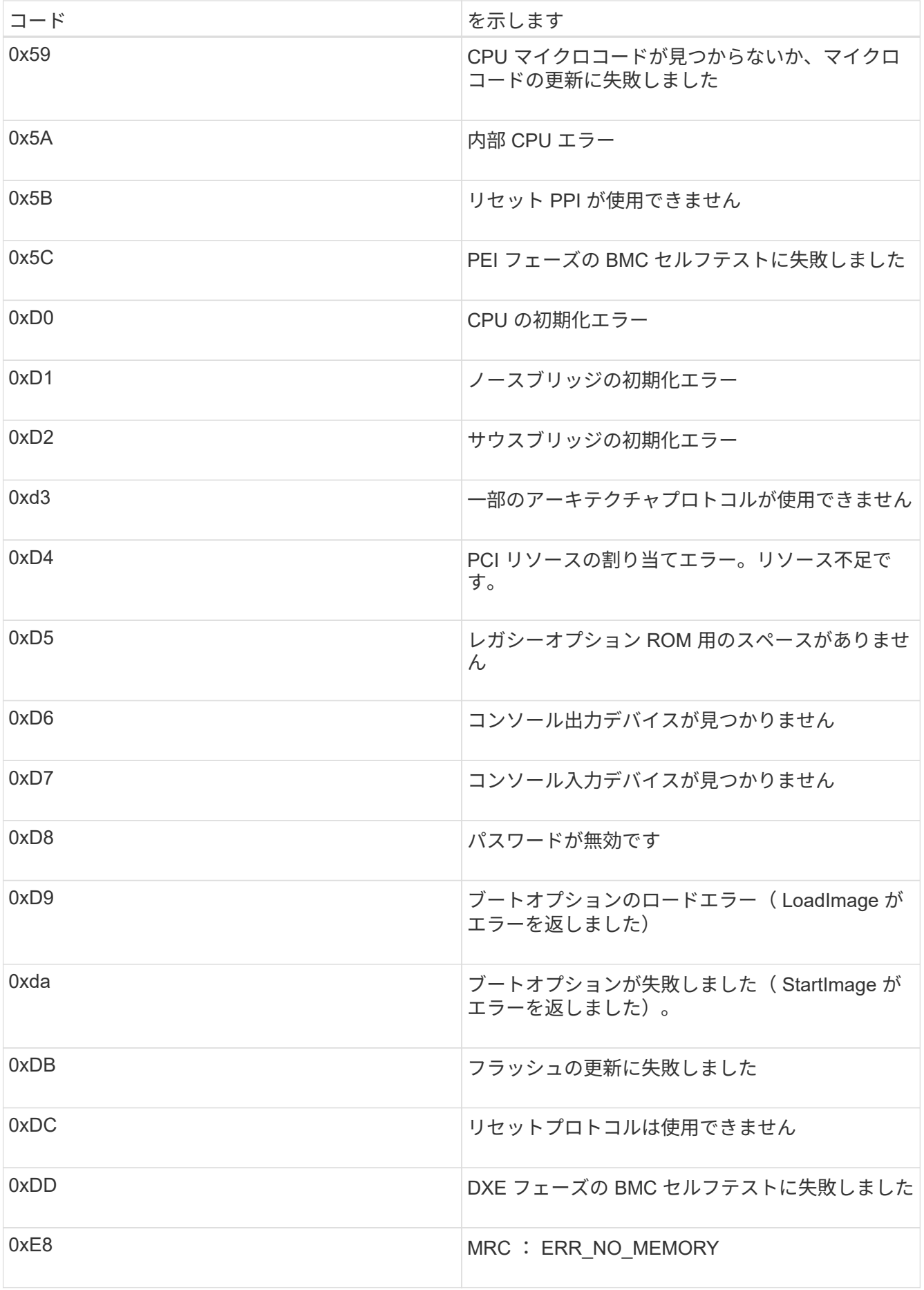

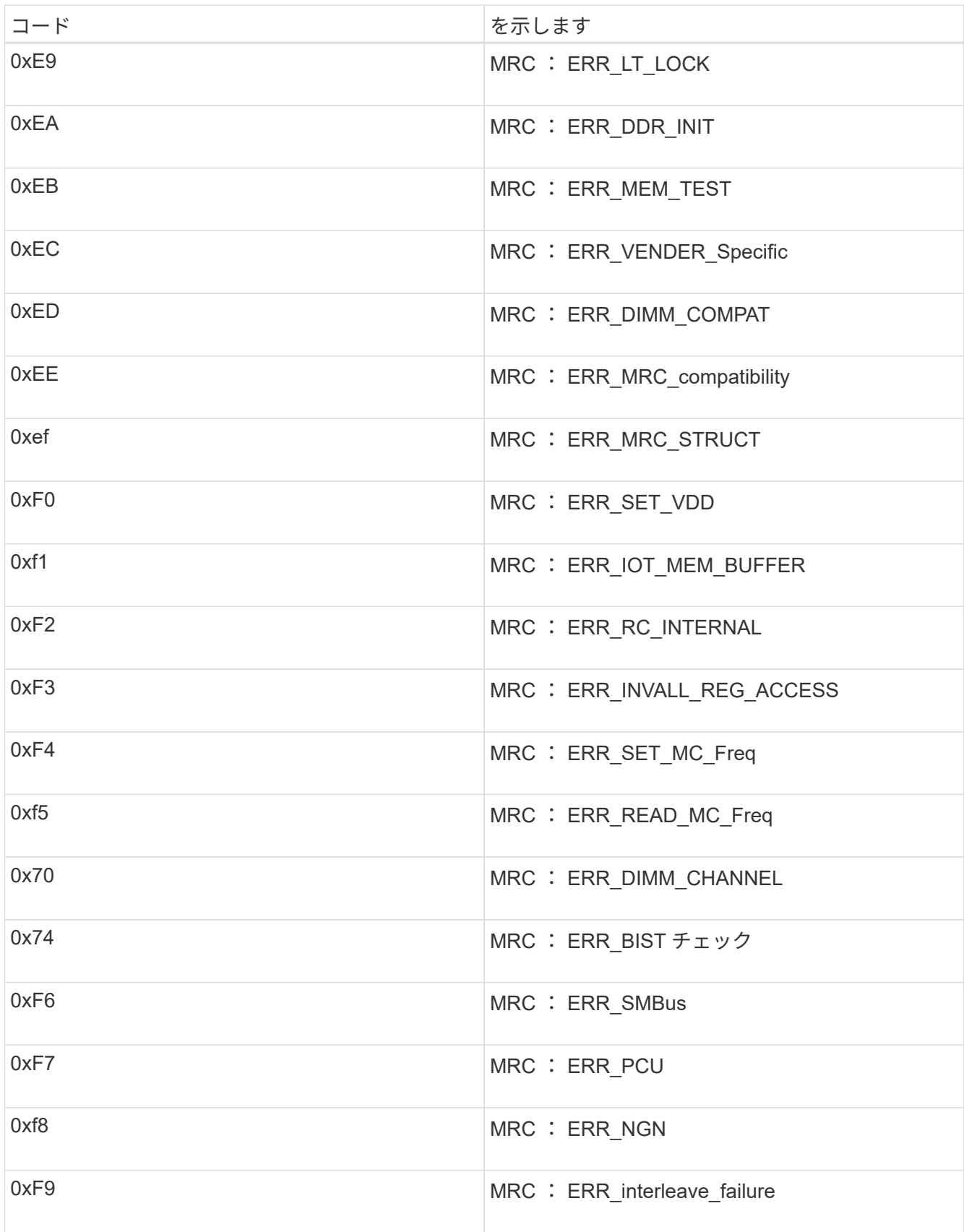

### <span id="page-7-0"></span>ハードウェアのセットアップがハングしたように見えます

ハードウェア障害やケーブル接続エラーによってアプライアンスのブート処理が完了し なかった場合は、 StorageGRID アプライアンスインストーラを使用できなくなることが あります。

#### 手順

1. アプライアンスの LED と、 BMC に表示されるブートコードとエラーコードを確認します。

2. 問題 の解決にサポートが必要な場合は、テクニカルサポートにお問い合わせください。

#### 関連情報

["](#page-2-1)[アプライアンスのブート時のコードを確認する](#page-2-1)["](#page-2-1)

#### ["](#page-4-0)[アプライアンスのエラーコードの確認](#page-4-0)["](#page-4-0)

### <span id="page-7-1"></span>接続の問題のトラブルシューティング

StorageGRID アプライアンスのインストール時に接続の問題が発生した場合は、以下に 記載する対処策を実施する必要があります。

#### アプライアンスに接続できません

サービスアプライアンスに接続できない場合は、ネットワーク問題 があるか、またはハ ードウェアの設置が正常に完了していない可能性があります。

手順

- 1. アプライアンスのIPアドレスを使用してアプライアンスにpingを送信します。+ **ping** *services\_appliance\_IP*
- 2. ping からの応答がない場合は、正しい IP アドレスを使用していることを確認します。

グリッドネットワーク、管理ネットワーク、またはクライアントネットワークでのアプライアンスの IP アドレスを使用できます。

3. IP アドレスが正しい場合は、アプライアンスのケーブル接続、 QSFP または SFP トランシーバ、および ネットワークのセットアップを確認します。

この手順で問題 が解決しない場合は、テクニカルサポートにお問い合わせください。

- 4. ping が成功した場合は、 Web ブラウザを開きます。
- 5. StorageGRID アプライアンスインストーラのURLとして「+」を入力します **https://***appliances\_controller\_IP***:8443**

ホームページが表示されます。

### <span id="page-8-0"></span>**StorageGRID** アプライアンスインストーラの実行中にサービス アプライアンスをリブートする

StorageGRID アプライアンスインストーラの実行中に、サービスアプライアンスのリブ ートが必要になる場合があります。たとえば、インストールが失敗した場合はサービス アプライアンスのリブートが必要になることがあります。

このタスクについて

この手順 は、サービスアプライアンスで StorageGRID アプライアンスインストーラが実行されている場合に のみ適用されます。インストールが完了すると、 StorageGRID アプライアンスインストーラが使用できなく なるため、この手順は機能しなくなります。

手順

1. StorageGRID アプライアンス・インストーラのメニュー・バーから、 [**Advanced**>\*Reboot Controller\*] を クリックします。

Reboot Controller ページが表示されます。

- 2. StorageGRID アプライアンス・インストーラで、 [**Advanced**>\*Reboot Controller\*] をクリックし、次のい ずれかのオプションを選択します。
	- Reboot into StorageGRID \* を選択し、ノードをグリッドに再追加してコントローラをリブートしま す。メンテナンスモードで作業を完了し、ノードを通常動作に戻す準備ができている場合は、このオ プションを選択します。
	- メンテナンスモードを維持したままコントローラをリブートするには、 \* Reboot into Maintenance Mode \* を選択します。このオプションは、グリッドに再追加する前にノードで追加のメンテナンス処 理を実行する必要がある場合に選択しま す。

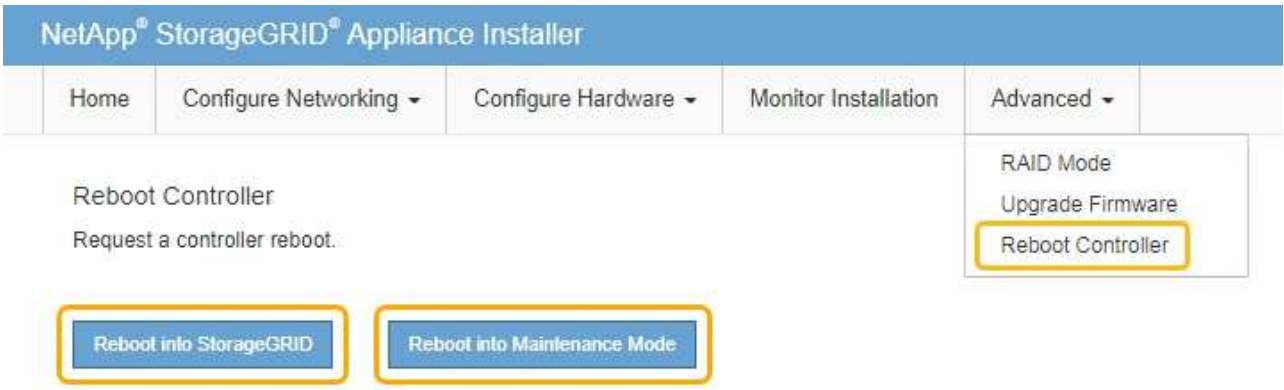

サービスアプライアンスがリブートされます。

Copyright © 2024 NetApp, Inc. All Rights Reserved. Printed in the U.S.このドキュメントは著作権によって保 護されています。著作権所有者の書面による事前承諾がある場合を除き、画像媒体、電子媒体、および写真複 写、記録媒体、テープ媒体、電子検索システムへの組み込みを含む機械媒体など、いかなる形式および方法に よる複製も禁止します。

ネットアップの著作物から派生したソフトウェアは、次に示す使用許諾条項および免責条項の対象となりま す。

このソフトウェアは、ネットアップによって「現状のまま」提供されています。ネットアップは明示的な保 証、または商品性および特定目的に対する適合性の暗示的保証を含み、かつこれに限定されないいかなる暗示 的な保証も行いません。ネットアップは、代替品または代替サービスの調達、使用不能、データ損失、利益損 失、業務中断を含み、かつこれに限定されない、このソフトウェアの使用により生じたすべての直接的損害、 間接的損害、偶発的損害、特別損害、懲罰的損害、必然的損害の発生に対して、損失の発生の可能性が通知さ れていたとしても、その発生理由、根拠とする責任論、契約の有無、厳格責任、不法行為(過失またはそうで ない場合を含む)にかかわらず、一切の責任を負いません。

ネットアップは、ここに記載されているすべての製品に対する変更を随時、予告なく行う権利を保有します。 ネットアップによる明示的な書面による合意がある場合を除き、ここに記載されている製品の使用により生じ る責任および義務に対して、ネットアップは責任を負いません。この製品の使用または購入は、ネットアップ の特許権、商標権、または他の知的所有権に基づくライセンスの供与とはみなされません。

このマニュアルに記載されている製品は、1つ以上の米国特許、その他の国の特許、および出願中の特許によ って保護されている場合があります。

権利の制限について:政府による使用、複製、開示は、DFARS 252.227-7013(2014年2月)およびFAR 5252.227-19(2007年12月)のRights in Technical Data -Noncommercial Items(技術データ - 非商用品目に関 する諸権利)条項の(b)(3)項、に規定された制限が適用されます。

本書に含まれるデータは商用製品および / または商用サービス(FAR 2.101の定義に基づく)に関係し、デー タの所有権はNetApp, Inc.にあります。本契約に基づき提供されるすべてのネットアップの技術データおよび コンピュータ ソフトウェアは、商用目的であり、私費のみで開発されたものです。米国政府は本データに対 し、非独占的かつ移転およびサブライセンス不可で、全世界を対象とする取り消し不能の制限付き使用権を有 し、本データの提供の根拠となった米国政府契約に関連し、当該契約の裏付けとする場合にのみ本データを使 用できます。前述の場合を除き、NetApp, Inc.の書面による許可を事前に得ることなく、本データを使用、開 示、転載、改変するほか、上演または展示することはできません。国防総省にかかる米国政府のデータ使用権 については、DFARS 252.227-7015(b)項(2014年2月)で定められた権利のみが認められます。

#### 商標に関する情報

NetApp、NetAppのロゴ、<http://www.netapp.com/TM>に記載されているマークは、NetApp, Inc.の商標です。そ の他の会社名と製品名は、それを所有する各社の商標である場合があります。